## Setup Guide for Android device

Connecting to "eduroam"

a) On the home screen, press "Apps".

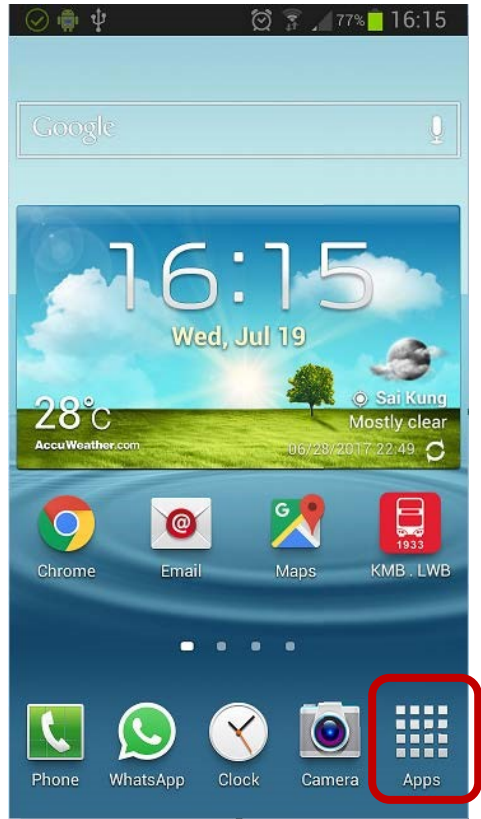

b) Find the "Settings" icon and tap on it.

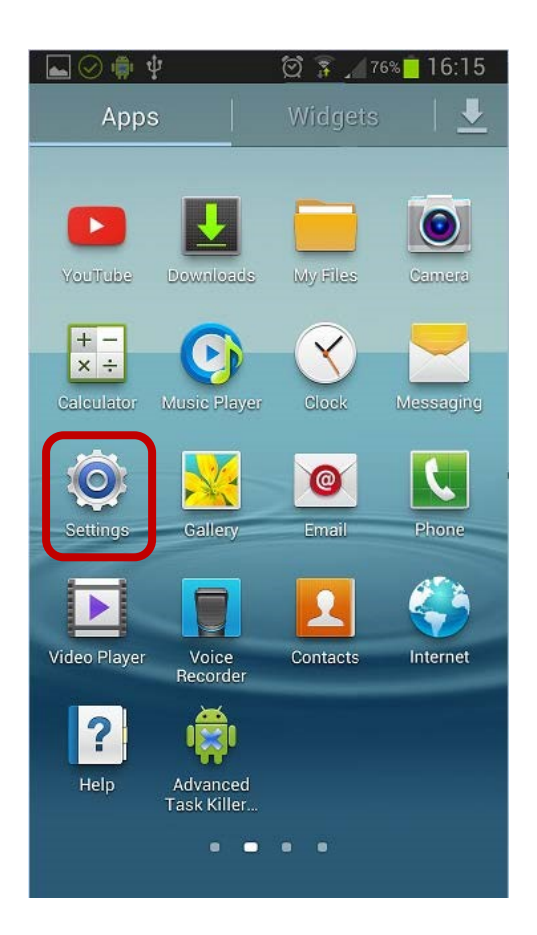

Turn on "Wi-Fi" function inside "Settings" and tag on it to list all the available wi-fi networks.

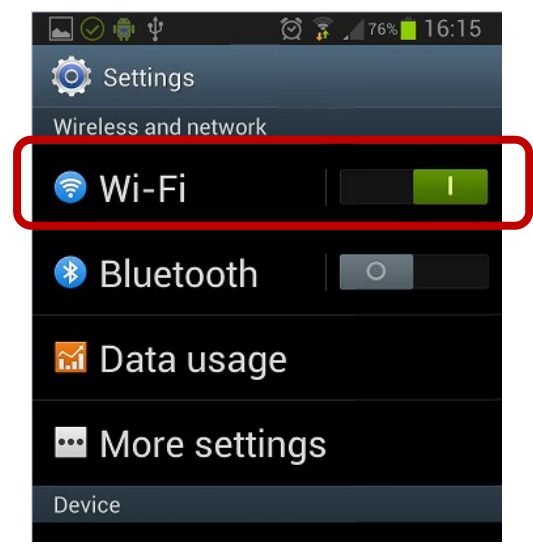

c) Find and select "eduroam".

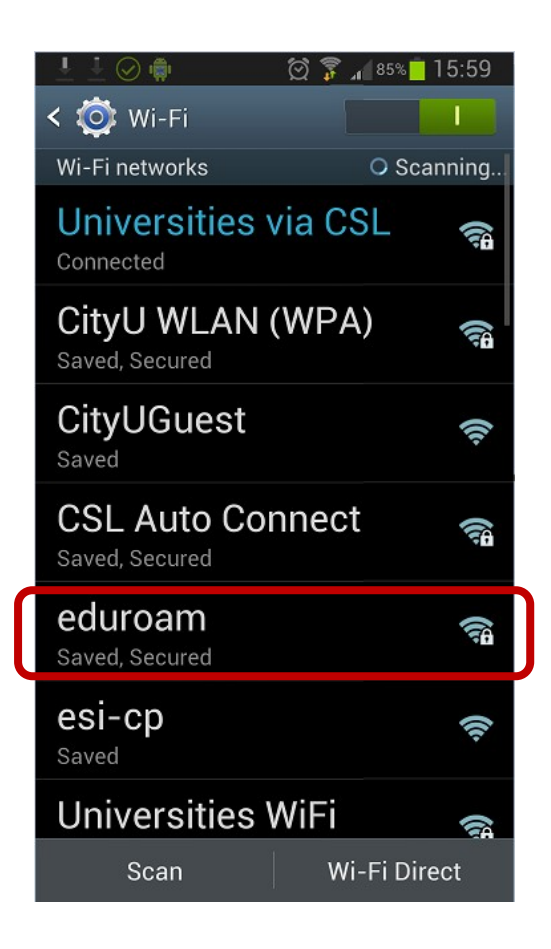

- d) Select or enter the following network information:
	- Select "PEAP" in the "EAP method" option
	- Select "MSCHAPV2" in the "Phase 2 authentication" option
	- Leave the "CA certificate" option as "(unspecified)"

(Remark: Some newly Android version must select the CA certificate, please select "**Use system certificates**", then fill-in the Domain "**cityu.edu.hk**")

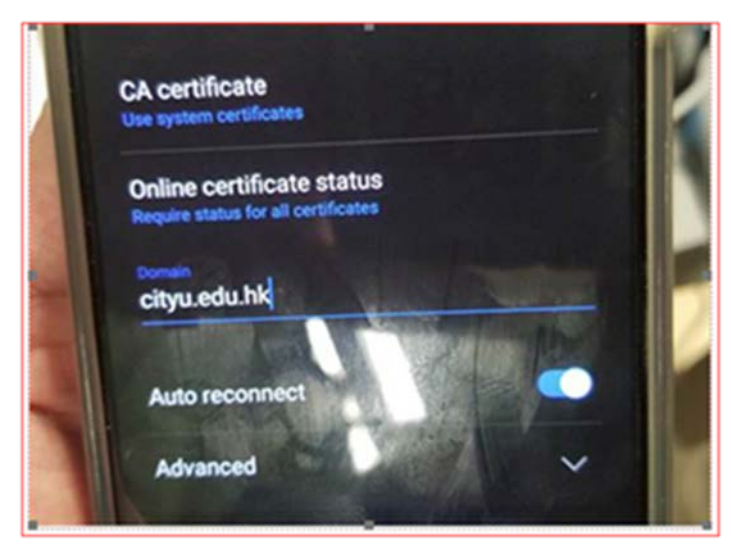

Leave the "User certificate" option as "(unspecified)"

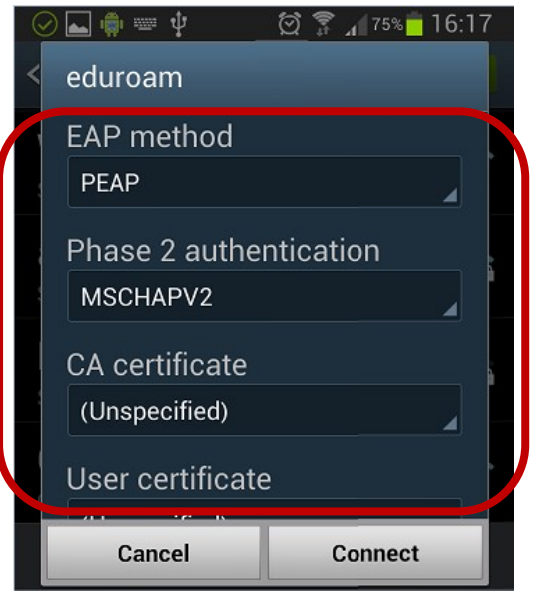

- Scroll down to enter your CityU EID plus "@cityu.edu.hk" (i.e. EID@cityu.edu.hk") in the "Identity" field
- Enter your network connection password to the "Password" field

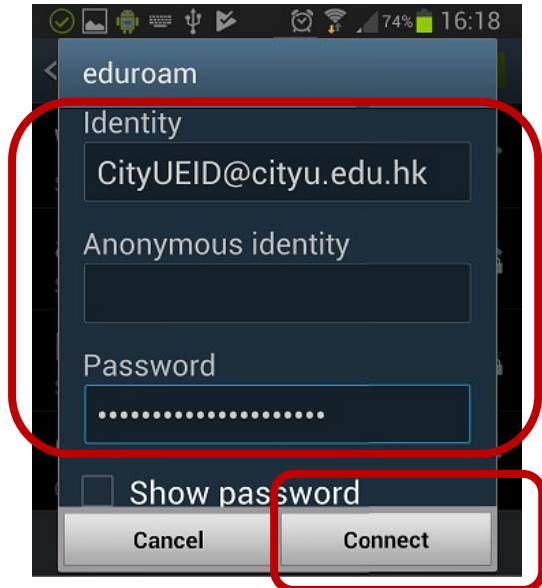

Tab the "Connect" button to establish Wi-Fi connection.

When authentication is done, you will be notified that the connection was successful.

Internet access via "eduroam" is now ready.

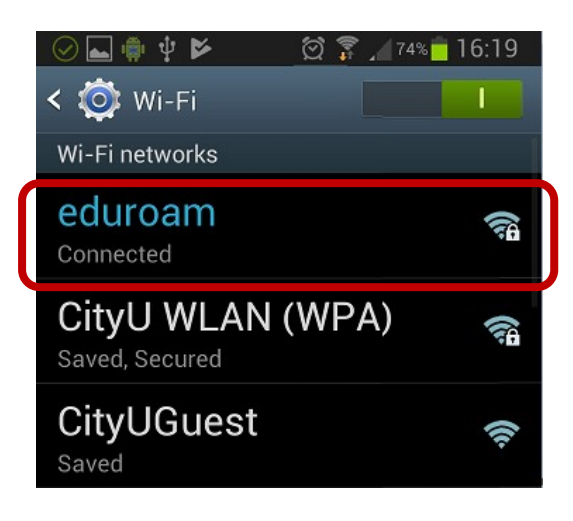